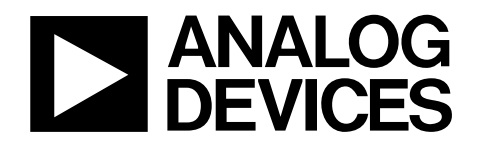

# Evaluation Board for the AD7788/AD7789, 16-/24-Bit, Low Power, **Σ-Δ** ADC

## EVAL-AD7788EB/EVAL-AD7789EB

### **FEATURES**

**Full-featured evaluation board for the AD7788/AD7789 On-board reference and digital buffers On-board 3 V battery Various linking options PC software for control of AD7788/AD7789** 

### **INTRODUCTION**

This data sheet describes the evaluation board for the AD7788/ AD7789, which are low voltage, low power, 16-/24-bit Σ-Δ ADCs. The AD7788/AD7789 are complete analog front ends for low frequency measurement applications. They are low power devices, consuming 75 µA maximum with a 3 V power supply. They have an on-board clock, eliminating the need for an external clock. They use a  $\Sigma$ - $\Delta$  conversion technique to realize up to 16 bits of no missing codes performance in the AD7788 and 24 bits of no missing codes performance in the AD7789. The input signal is applied to an analog modulator. The modulator output is processed by an on-chip digital filter. The analog input channel of the AD7788/AD7789 can accept an analog input signal of ±2.5 V. Both devices operate with an update rate of 16.6 Hz, which results in simultaneous 50 Hz/60 Hz rejection. The AD7788 has a peak-to-peak resolution of 16 bits while the AD7789 has a peak-to-peak resolution of 19 bits. For more

information, see the AD7788/AD7789 data sheet available from Analog Devices. It should be consulted in conjunction with this data sheet when using the evaluation board.

The evaluation board interfaces to the parallel port of an IBM compatible PC. Software is available with the evaluation board, which allows the user to easily communicate with the AD7788/ AD7789.

Other components on the AD7788/AD7789 evaluation boards include an ADR390 (low power, precision 2.048 V reference), two AAA batteries, which can be used to drive the evaluation board, and digital buffers to buffer signals to and from the PC.

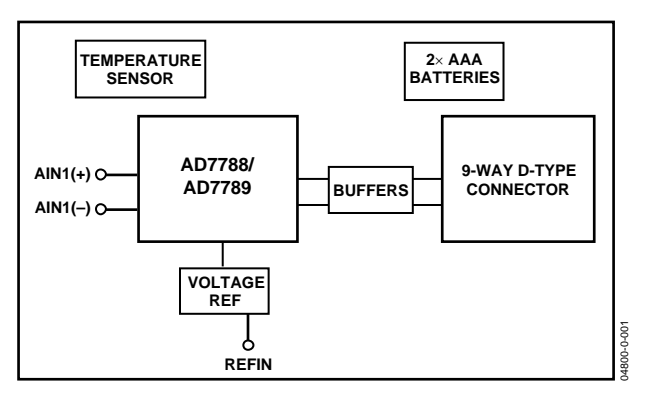

Figure 1. Evaluation Board Setup

**Rev. 0 Information furnished by Analog Devices is believed to be accurate and reliable. However, no responsibility is assumed by Analog Devices for its use, nor for any infringements of patents or other rights of third parties that may result from its use. Specifications subject to change without notice. No license is granted by implication or otherwise under any patent or patent rights of Analog Devices. Trademarks and registered trademarks are the property of their respective owners.**

## TABLE OF CONTENTS

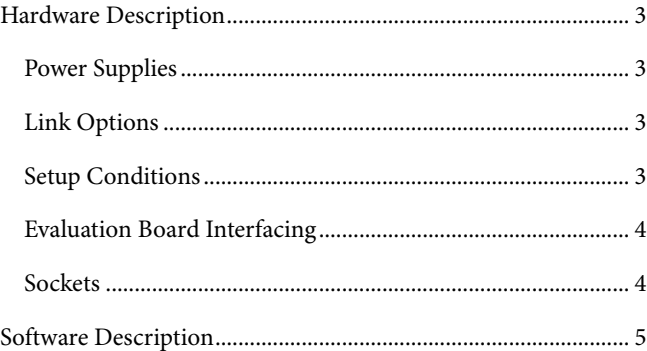

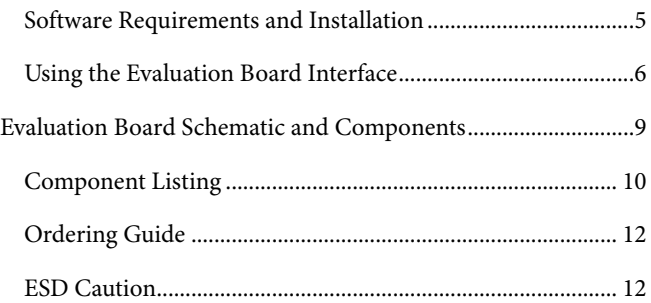

### **REVISION HISTORY**

**6/04—Revision 0: Initial Version** 

### HARDWARE DESCRIPTION

### **POWER SUPPLIES**

Two AAA batteries are provided with the evaluation board. These can be used to supply V<sub>DD</sub> to the complete board. Alternatively, an external 3 V or 5 V supply can be used via Terminal J5 or via Connector J7. The batteries or external power supply provide the V<sub>DD</sub> for the reference, ADC, and buffers.

 $V_{DD}$  is decoupled using a 10 µF tantalum capacitor and 0.1 µF ceramic capacitor at the ADC and the reference. It is decoupled using a 0.1 µF capacitor as close as possible to the buffer.

### **LINK OPTIONS**

Four link options must be set before using the evaluation board. The functions of these link options are described below.

### **LK1–LK2**

These links are in series with the AIN analog inputs.

With LK1 and LK2 in Position A, the analog input is connected to the 1 kΩ thermistor. With LK3 and LK4 also in Position A, the demo circuit, which shows the AD7788/AD7789 measuring the ambient temperature, can be used. LK5 must be inserted when the demo circuit is being used.

With LK1 and LK2 in Position B, both AIN+ and AIN− are connected to REFIN+. This allows the user to measure the rms noise of the AD7788/AD7789.

With LK1 and LK2 open, an external voltage can be applied to the analog input. This voltage can be applied using the SMB connectors (J1 and J2) or via Terminal J7.

Some external filtering can be applied by using Capacitors C3, C4, and C12, which are unpopulated on the board. The values of Resistors R1 and R2 can also be adjusted to provide adequate filtering. Since the AD7788/AD7789 does not have buffers on its analog input, the user must ensure that the R-C values are not excessive because this could cause gain errors. Consult the AD7788/AD7789 data sheet for appropriate R-C values.

### **LK3–LK4**

These links provide the reference to the AD7788/AD7789.

With LK3 and LK4 in Position A, the reference is provided by the Resistor R5 in the demo circuit. LK1 and LK2 should also be in Position A to run the demo.

With LK3 and LK4 in Position B, the reference is provided by the ADR390. REFIN+ is connected to the ADR390, and REFIN− is connected to ground.

With LK3 and LK4 in Position C, the reference is provided by V<sub>DD</sub>. REFIN+ is connected to V<sub>DD</sub>, and REFIN− is connected to ground.

### **LK5**

This link connects the batteries to the demo circuit. When the temperature demo circuit is being used, LK5 must be inserted. To minimize power, LK5 should be removed when the demo circuit is not being used.

With LK3 and LK4 open, the user can supply a reference via SMB Connectors J3 and J4.

### **Link Summary**

In summary, to run the demo, LK1 to LK4 should be in Position A.

To measure the rms noise, LK1 to LK4 should be in Position B. This shorts both AIN+ and AIN− to REFIN+, and the reference is supplied by the ADR390.

To measure another analog voltage, remove LK1 and LK2.

### **SETUP CONDITIONS**

Care should be taken before applying power and signals to the evaluation board to ensure that all link positions are as per the required operating mode. Table 1 shows the position in which all the links are set when the evaluation board is packaged.

#### **Table 1. Initial Link Positions**

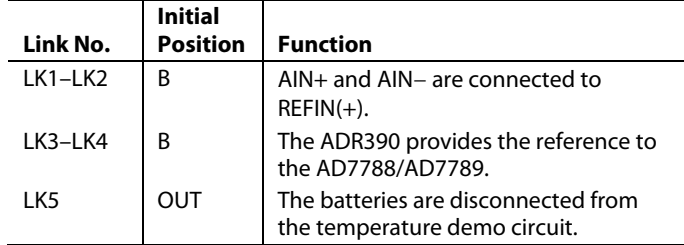

### **EVALUATION BOARD INTERFACING**

Interfacing to the evaluation board is via a 9-way d-type connector, J6. The pinout for the J6 connector is shown in Figure 2, and its pin designations are described in Table 2. J6 is used to connect the evaluation board to the parallel (printer) port of a PC.A 9-way to 25-way cable is included with the board to allow the evaluation board to interface with the PC's parallel printer port. The evaluation board should be powered up before a cable is connected.

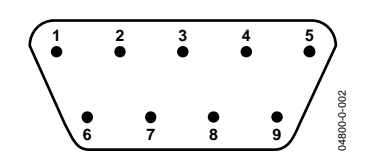

Figure 2. Pin Configuration for the 9-Way D-Type Connector, J6

J.

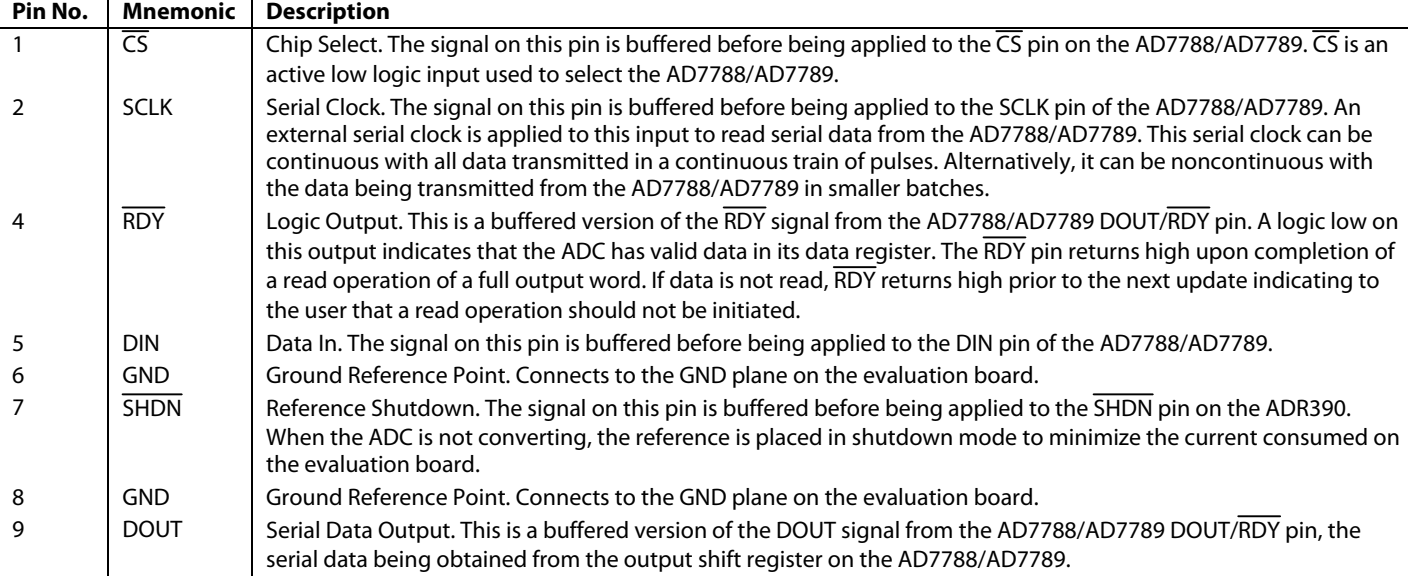

### **Table 2. J6 Pin Description**

### **SOCKETS**

The seven sockets relevant to the operation of the AD7788/AD7789 on this evaluation board are described in Table 3.

#### **Table 3. Socket Functions**

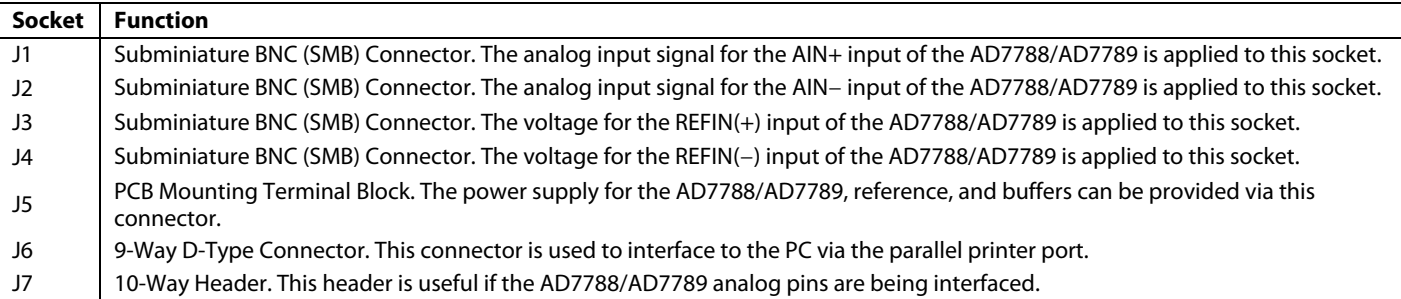

### SOFTWARE DESCRIPTION

The AD7788/AD7789 evaluation board is shipped with a CD-ROM containing software that can be installed onto a standard PC to control the AD7788/AD7789.

The software uses the printer port of the PC to communicate with the AD7788/AD7789, via the cable which accompanies the board.

The same software is used to communicate with the AD7788 or AD7789. The software reads the status register of the AD7788/ AD7789 on power-up. The WL bit in the status register is zero if the device is an AD7788; this bit is one if the device is an AD7789. The software is then modified automatically to suit the device being evaluated.

The software allows the user to read conversion data from the AD7788/AD7789.

Data can be read from the AD7788/AD7789 and displayed or stored for later analysis. The data that has been read can be exported to other packages such as MathCAD™ or Microsoft® Excel for further analysis.

For more information, refer to the AD7788/AD7789 data sheet, available on the ADI website at www.analog.com.

### **SOFTWARE REQUIREMENTS AND INSTALLATION**

The software runs under Windows® ME 2000 NT® and typically requires 8 Mb of RAM.

To install the software:

1. Start Windows and insert the CD.

The installation software should launch automatically. If it does not, use Windows Explorer to locate the file setup.exe on the CD-ROM. Double-clicking on this file starts the installation procedure.

2. At the prompt, select a destination directory, which is C:\Program Files\Analog Devices\AD7788\_89 by default.

Once the directory is selected, the installation procedure copies the files into the relevant directories on the hard drive. The installation program creates a Program Group called **Analog Devices** with subgroup **AD7788\_89** in the **Start** menu of the taskbar.

3. Once the installation is complete, double-click the **AD7788\_89 icon** to start the program.

### **USING THE EVALUATION BOARD INTERFACE**

Figure 3 shows the main window that is displayed when the program starts. Table 4. briefly describes the drop-down menus on the main window. Following Table 4. are descriptions of the most commonly used evaluation software dialog boxes.

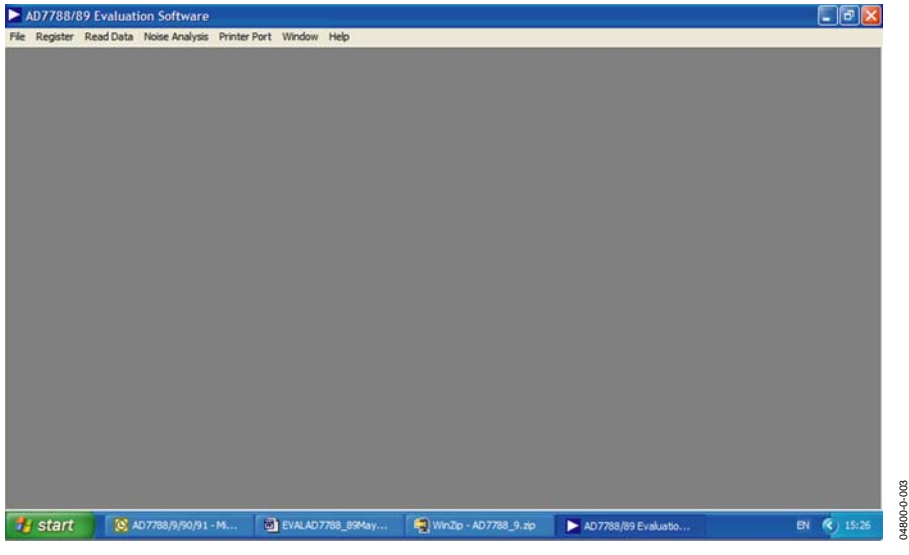

Figure 3. AD7788/89 Evaluation Software Main Window

### **Table 4. Main Window Menus**

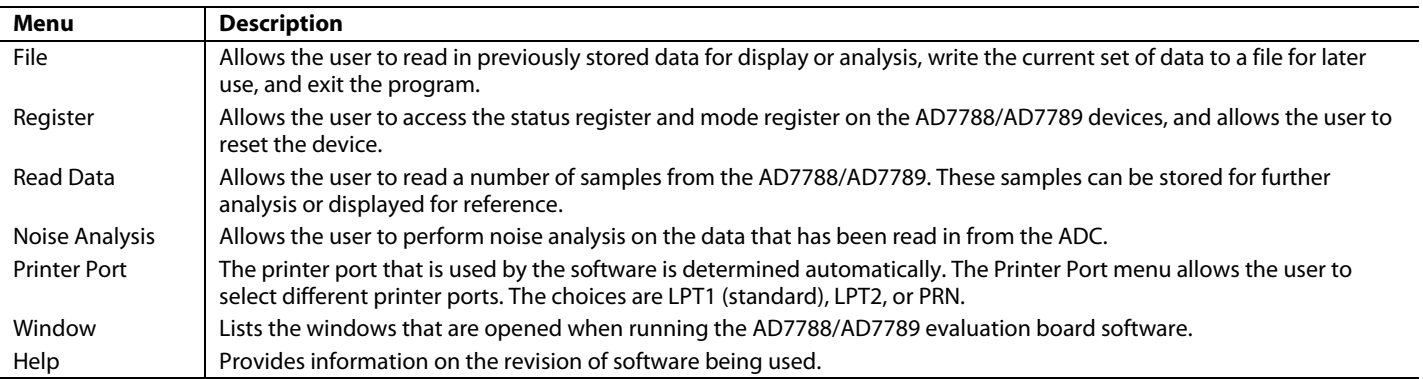

### **Status Register Contents**

The status register of the AD7788/AD7789 can be viewed by selecting **Status Register** from the **Register** pull-down menu. When this option is selected, the evaluation board software reads the current contents of the AD7788/AD7789 status register and displays this information here. The status register is read-only. It flags AD7788/AD7789 operating conditions, such as data read (RDY) or ADC error (ERR).

| <b>Refresh</b> | Current Contents of Status Register |          |    |           |            |
|----------------|-------------------------------------|----------|----|-----------|------------|
|                | RDY ERR 0                           | n        | WL | $CH1$ CHO | <b>HEX</b> |
|                |                                     | $\bf{0}$ |    |           | 8C         |

Figure 4. Status Register Contents

### **Program Mode Register Dialog**

The mode register of the AD7788/AD7789 can be viewed by selecting **Mode Register** from the **Register** pull-down menu. When the user selects this option, the evaluation board software reads the current contents of the AD7788/AD7789 mode register and displays the information here. The polarity and mode of operation can be altered using this window. Every time the user changes the contents of the mode register, the software writes the new conditions to the AD7788/AD7789 and then reads back from the mode register for confirmation.

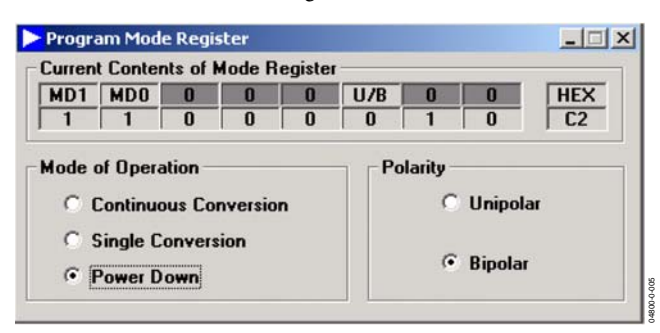

Figure 5. Program Mode Register Dialog

### **Read Data for Display Dialog**

The Read Data for Display option is available from the **Read Data** pull-down menu.When the Read Data button in this dialog is clicked, the evaluation board software reads one sample from the ADC and displays its value in the Current Data Code text box of the Read Data for Display dialog. The voltage on the analog input channel or from the VDD monitor can be read. The software continues to read and display the samples until a key is pressed. To add a delay to the read cycle, enter the required number of milliseconds between reading samples in the Delay Between Reads text box. However, the accuracy of the time delay can be affected by other programs running under Windows; therefore, this method is not suitable when equidistant sampling is required.

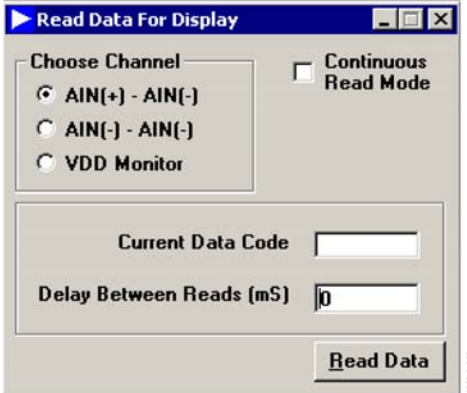

Figure 6. Read Data for Display Dialog

04800-0-006

### **Read Data for Analysis Dialog**

The Read Data for Analysis option is available from the **Read Data** pull-down menu. In this dialog, the user can read many samples for future processing. The number of samples to be read is entered in the Number of Codes to Read text box, while the value of the reference being used is entered in the Voltage Reference text box.When the Read Data button is clicked, the evaluation board software reads the specified number of samples from the AD7788/AD7789 ADC and stores them in an array so that they can be graphed or analyzed later. Up to 5000 samples can be read at a time.You can interrupt the read by pressing any key. The collected data is then analyzed by clicking **Noise Analysis.**

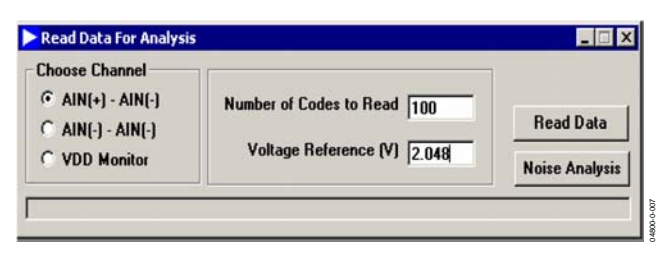

Figure 7. Read Data for Analysis Dialog

### **Noise Analysis Dialog**

Once data is read from the AD7788/AD77889 ADC, it can be analyzed. Click **Noise Analysis** in the **Read Data For Analysis** dialog to display the Noise Analysis dialog. This dialog displays the maximum and minimum codes read from the AD7788/ AD7789 ADC (in decimal or hexadecimal), as well as the

average code, the average value, and the rms and peak-to-peak noise values. To display the data on a graph or as a histogram of the codes, click **Plot Graph** or **Plot Histogram** in this dialog. Figure 9 and Figure 10 show the graph and histogram displays.

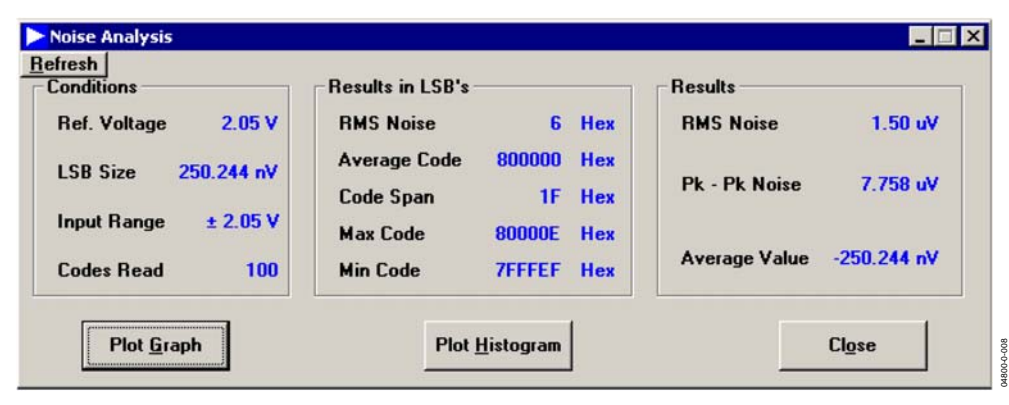

Figure 8. Noise Analysis Dialog

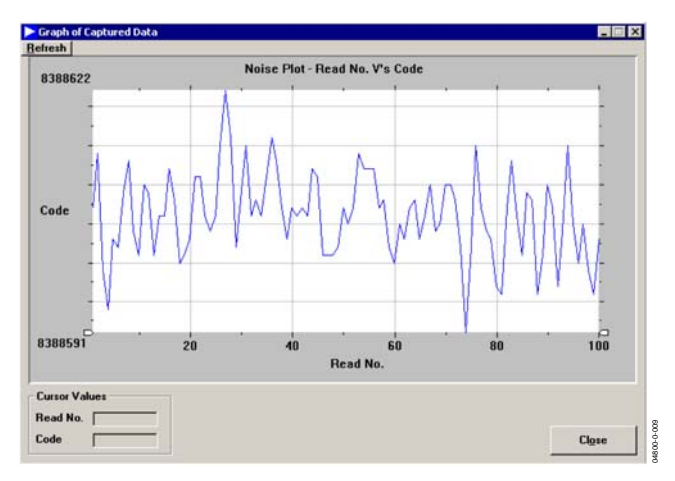

Figure 9. Graph Screen

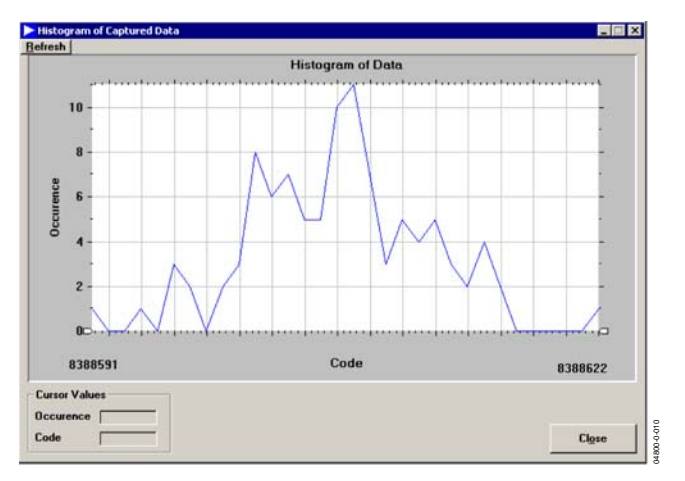

Figure 10. Histogram Screen

### EVALUATION BOARD SCHEMATIC AND COMPONENTS

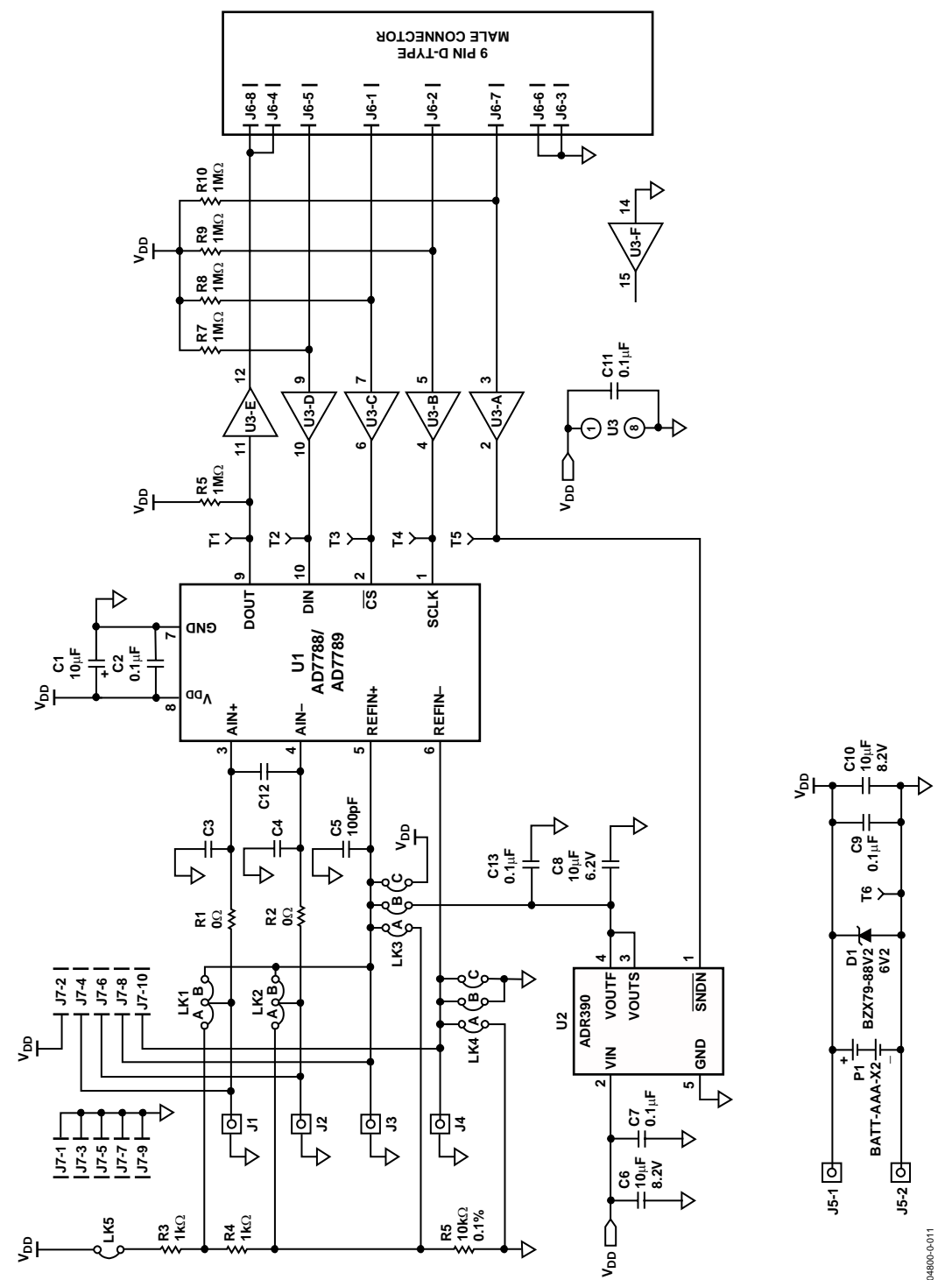

Figure 11. Evaluation Board Schematic

### **COMPONENT LISTING**

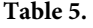

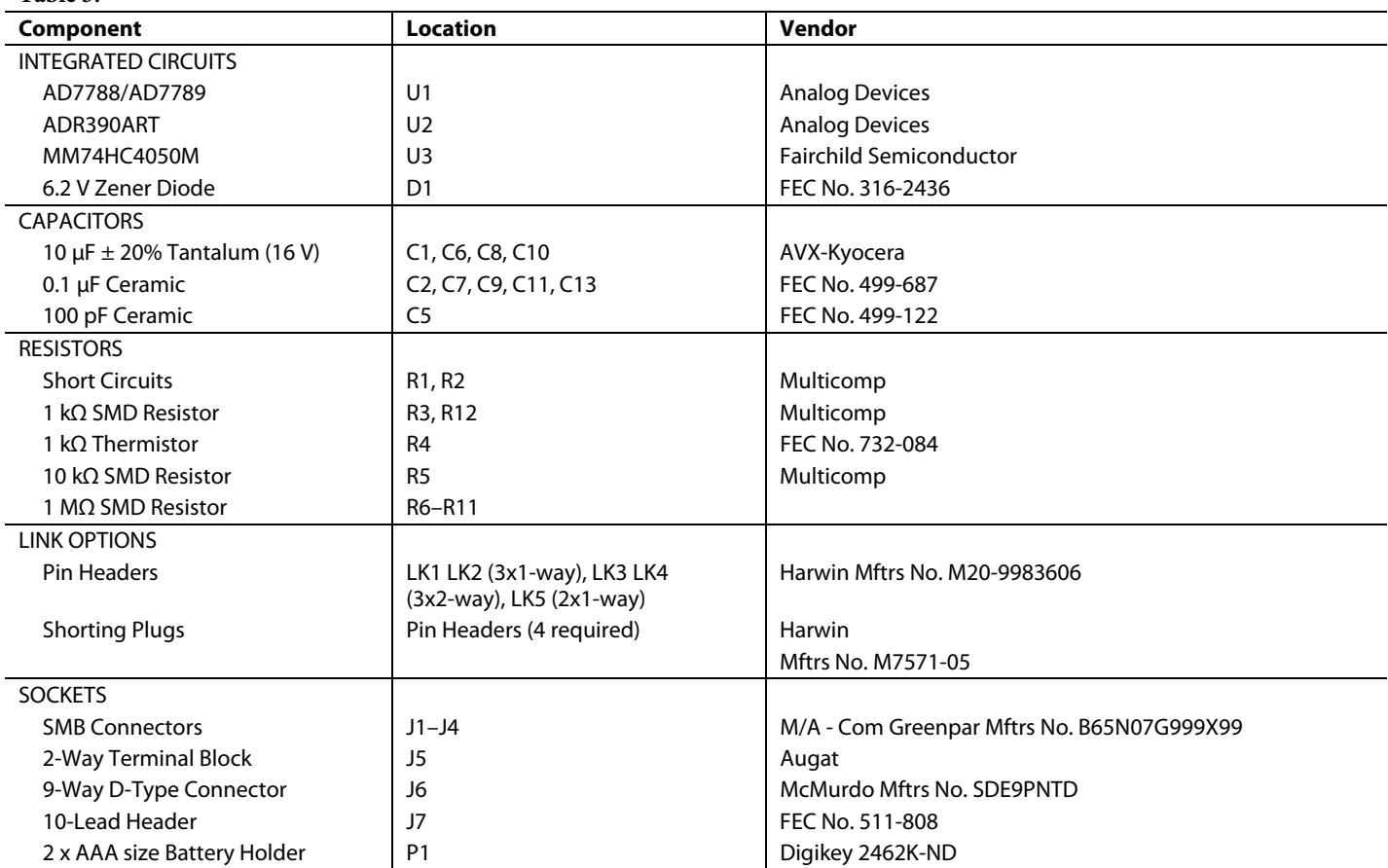

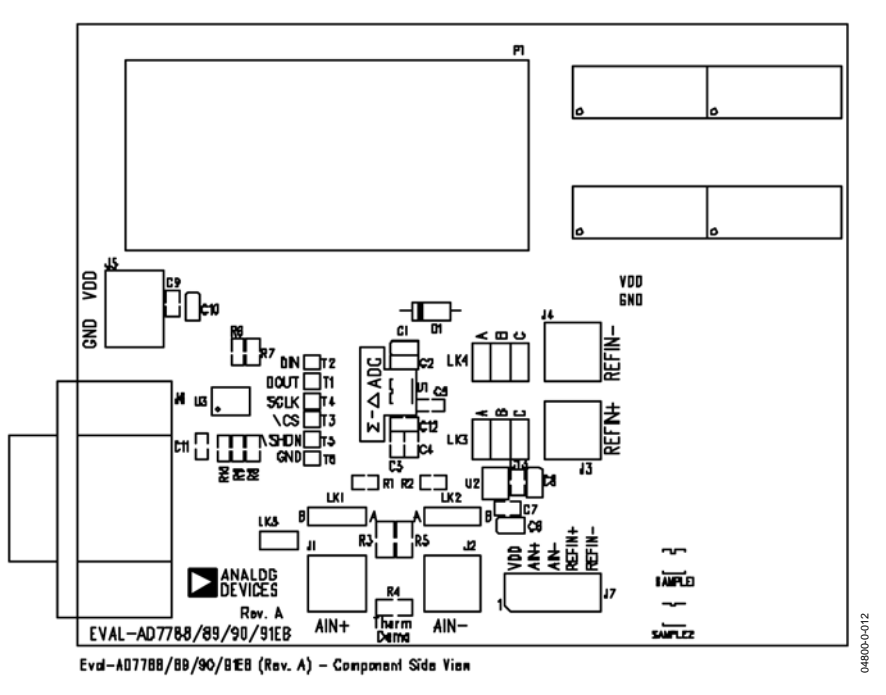

Figure 12. Evaluation Board Component Layout Diagram

Rev. 0 | Page 10 of 12

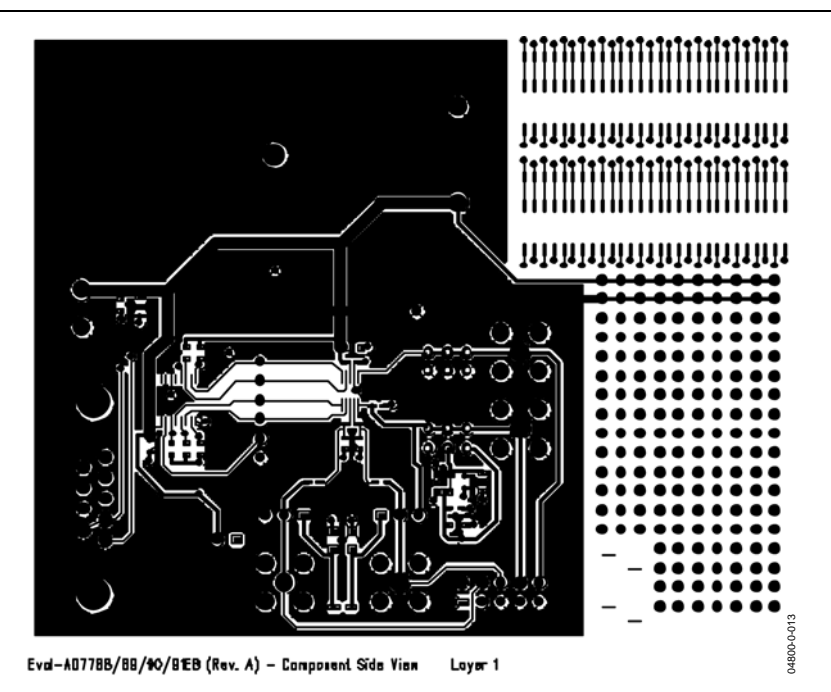

Figure 13. Evaluation Board Component Side Artwork

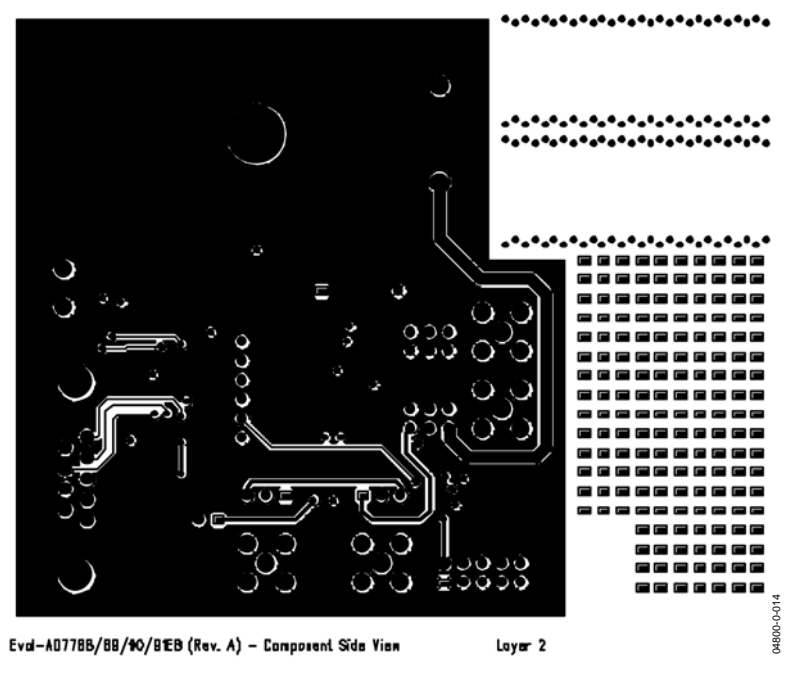

Figure 14. Evaluation Board Solder Side Artwork

### **ORDERING GUIDE**

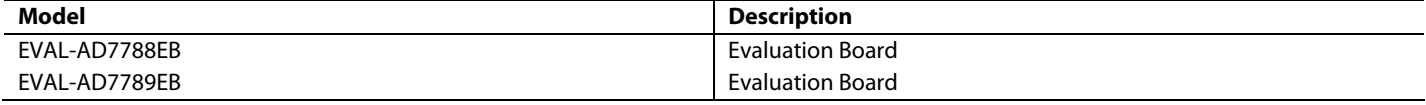

### **ESD CAUTION**

ESD (electrostatic discharge) sensitive device. Electrostatic charges as high as 4000 V readily accumulate on the human body and test equipment and can discharge without detection. Although this product features proprietary ESD protection circuitry, permanent damage may occur on devices subjected to high energy electrostatic discharges. Therefore, proper ESD precautions are recommended to avoid performance degradation or loss of functionality.

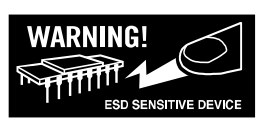

**© 2004 Analog Devices, Inc. All rights reserved. Trademarks and registered trademarks are the property of their respective owners. D04800-0-6/04(0)**

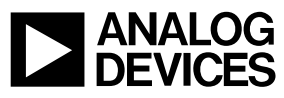

www.analog.com

Rev. 0 | Page 12 of 12